# Utiliser l'OCR du logiciel Omnipage

A Page en cours de rédaction

Ce tutoriel explique comment utiliser l'OCR du logiciel Omnipage.

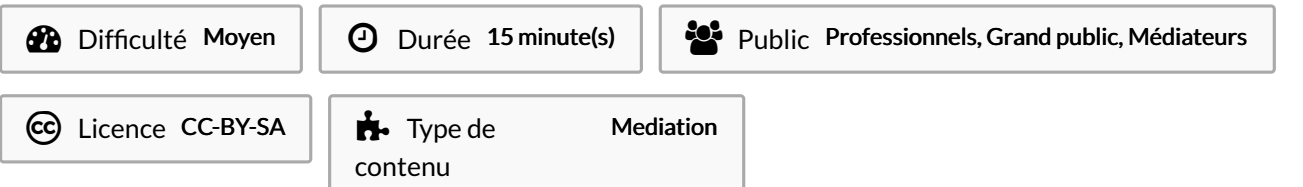

## Sommaire Étape 1 - Les menus [déroulants](#page-0-0) Étape 2 - Premier [déroulant](#page-0-1) Étape 3 - [Deuxième](#page-1-0) déroulant Étape 4 - [Troisième](#page-1-1) déroulant Étape 5 - [Quatrième](#page-1-2) déroulant Étape 6 - [Outils](#page-1-3) de zones Étape 7 - [Correction](#page-4-0) **Commentaires**

## <span id="page-0-0"></span>Étape 1 - Les menus déroulants

<span id="page-0-1"></span>En haut de la fenêtre, vous avez 4 menus déroulants.  $\textcircled{\scriptsize{1}}\textcircled{\scriptsize{2}}\textcircled{\scriptsize{3}}$  $\bullet$   $\bullet$   $\bullet$  Load Files  $\bullet$   $\Box$  Save to Files © Ce2 Automatic Étape 2 - Premier déroulant  $1(2)$  $3+$ Dans le premier menu déroulant vous avez les boutons pour convertir le document d'un format à un autre, mais aussi le bouton New Workflow... « 1-2-3 » qui permet de lancer les actions sélectionnées des 3 menus Import Workflow... déroulants suivants. • Camera Image to Excel • Camera Image to OmniPage Document Vous pouvez aussi utiliser les autres autres menu déroulants un par • Camera Image to Searchable PDF un. ●▶ Camera Image to Speech File <sup>●▶</sup> Camera Image to Word <sup>●▶</sup> ePub from PDF or Scanned Document <sup>●▶</sup> ePub from PDF or Scanned Poems ●▶ PDF or Scanned Document to MS Excel ●▶ PDF or Scanned Document to MS Word Form ●▶ PDF or Scanned Document to MS Word ●▶ PDF or Scanned Document to PDF Form ●▶ PDF or Scanned Document to Speech File ●▶ PDF or Scanned Image to OmniPage Document ●▶ Scanned Document to Searchable PDF

## <span id="page-1-0"></span>Étape 3 - Deuxième déroulant

Dans le deuxième menu déroulant, vous avez les boutons pour aller chercher votre document, selon si c'est un document à scanné, un document enregistrer sur votre ordinateur ou encore sur un appareil photo.

Il vous faudra relier votre Omnipage à votre scanner pour l'utiliser avec des documents directement scannés. Pour cela vous allez devoir ouvrir « Scanner Setup Wizard » et choisir votre scanner.

# <span id="page-1-1"></span>Étape 4 - Troisième déroulant

Le troisième menu déroulant est celui du traitement du document. L'outil"automatic" permet de placer automatiquement des zones de texte ou des zones d'images puis de les convertir.

Il convertis aussi les zones que vous avez placées manuellement.

# <span id="page-1-2"></span>Étape 5 - Quatrième déroulant

Enfin, le quatrième menu déroulant vous permet de sauvegarder le résultat, l'envoyer par mail ou le copier dans le presse-papier.

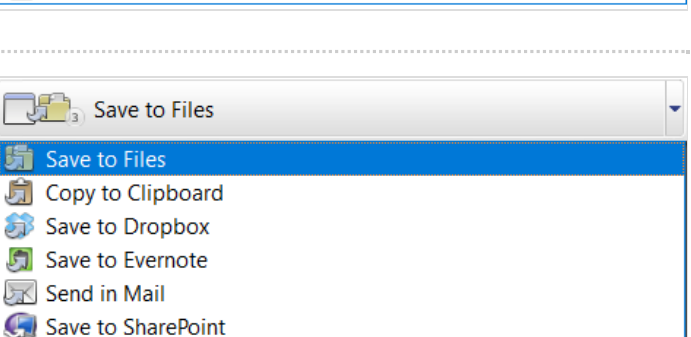

 $\frac{1}{\sqrt{2}}$  Load Files **Load Files** 

**Jo<sub>n</sub>** Scan

**Com** Load Digital Camera Files

Load from Dropbox **C** Load from Evernote **Coad from SharePoint** 

See 2 Automatic Automatic

Spreadsheet **B** Form

**S** Legal Pleading Custom (User defined)

Single Column, no Table Multiple Columns, no Table Single Column with Table

## <span id="page-1-3"></span>Étape 6 - Outils de zones

Sur la gauche de votre document scanné, vous avez plusieurs icônes d'outils dont les outils « draw …. zone » qui permettent de placer manuellement les zones où il y a, par exemple, du texte ou une image à détecter et convertir.

L'outil en forme de croix permet de créer une zone qui sera ignorée par le logiciel et ne sera donc pas traitée.

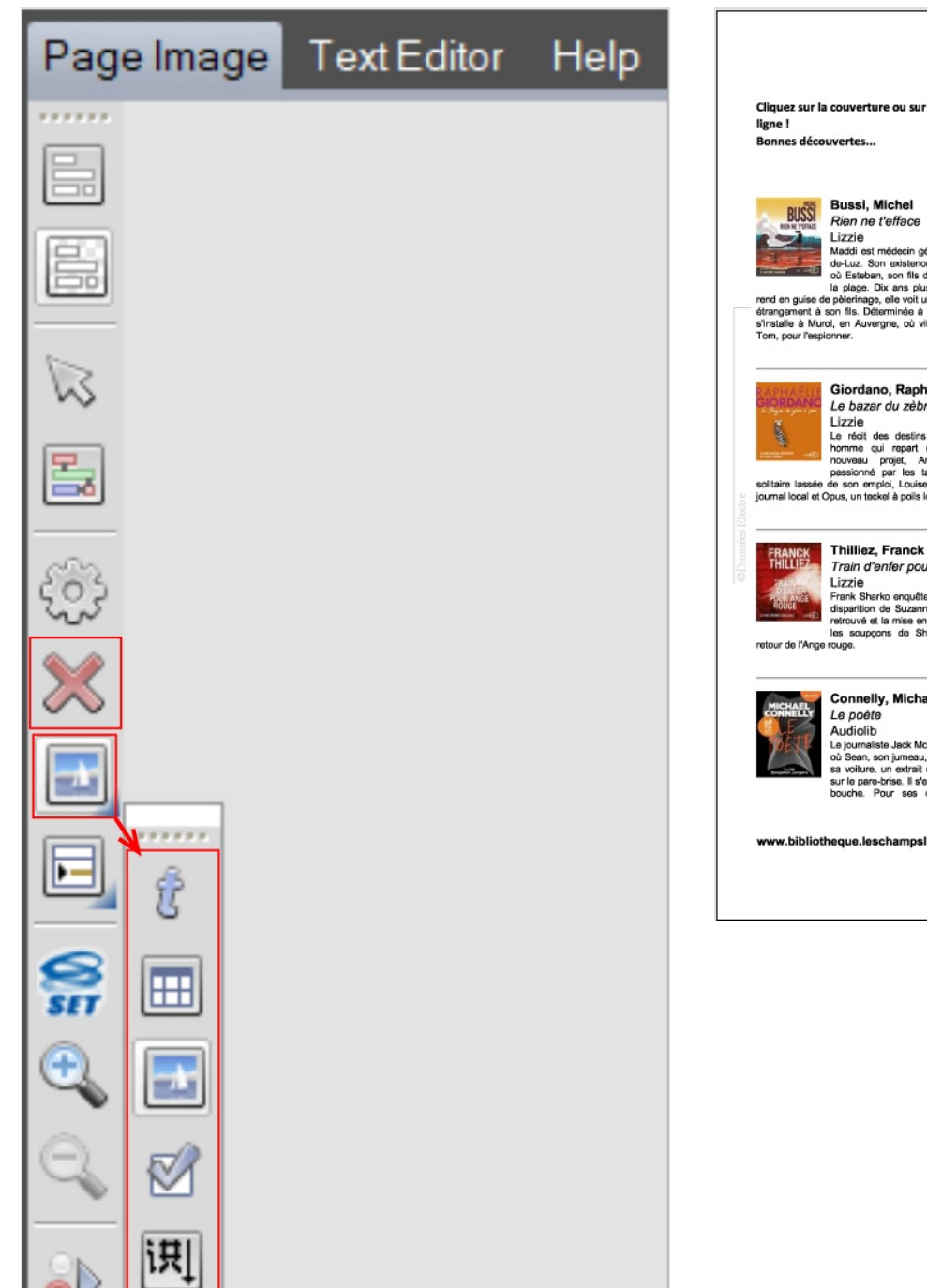

NOUVEAUTÉS - PRINTEMPS 2021

Cliquez sur la couverture ou sur le titre pour connaître la disponibilité des documents et les réserver en

Nien ne l'efface<br>
Madrid est médecin généraliste à Saint-Jean-<br>
Madrid est médecin généraliste à Saint-Jean-<br>
Jépuis de la page. Dix ans plus de 10 ans, disparait sur<br>
rend en guée de péteringe, elle voit un garçon qui res

### Giordano, Raphaëlle Le bazar du zèbre à pois

Le bazar du zebre è pois<br>
Lizzie<br>
Le récit des desins mêlés de Basile, un<br>
horme qui repart de zéor grâce à un<br>
nouveau projet, Arthur, un adolescent<br>
solitaire lassée de son emploi, Louise, une délle qui lient le<br>
journal

**FRANCK Thilliez, Franck**<br>THILLIEZ Train d'and Train d'enfer pour Ange rouge

Trail d'enfer pour Ange rouge<br>
Sant Starte orquée de la mesure de la més autres de la més de la més autres de la més de la més de la més de la més de la més de la més de la més de la més de la més de la més de la més de la

### **Connelly, Michael**

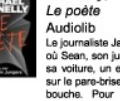

Connelly, Michael<br>Audiolib<br>Audiolib<br>Colometris Jack McEvoy est anéanti le journ<br>col Sean, son jumeau, est retrouvé mort dans<br>sur le pare-brise. Il s'est tiré une belle dans le<br>sur le pare-brise. Il s'est tiré une belle dan

www.bibliotheque.leschampslibres.fr

suicide ne fait pas de doute : il n'aurait pas supporté l'échec<br>qu'il a subi dans une enquête sur un crime sadique. Son frère,<br>sceptique, y regarde de plus près.

### **Da Costa, Mélissa**<br>Tout le bleu du ciel

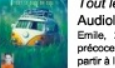

Pour le Deux du Ciel<br>
2001 en la contrativitat de partier à l'Alzhémer<br>
2003 en la contre partier à l'Alzhémer<br>
2006 en la contrativitat de la famille afin de<br>
partier à l'aventure University de la serve de région de la so

 $\begin{tabular}{|c|c|c|c|} \hline \textbf{King, Stephen} \\ \hline \textbf{KINCC} \\ \hline \textbf{MINCC} \\ \hline \textbf{MINCC} \\ \hline \textbf{MINCC} \\ \hline \textbf{MINCC} \\ \hline \textbf{G} \\ \hline \textbf{MIDCC} \\ \hline \textbf{MIDCC} \\ \hline \textbf{MIDCC} \\ \hline \textbf{MIDCC} \\ \hline \textbf{MIDCC} \\ \hline \textbf{MIDCC} \\ \hline \textbf{MIDCC} \\ \hline \textbf{MIDCC} \\ \hline \textbf{MIDCC} \\ \hline \textbf{MIDCC} \\ \$ 

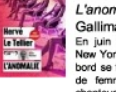

**Example 1991**<br> **Le Tellier, Hervé<br>
26 Gallimard<br>
Callimard<br>
26 Gallimard<br>
26 Gallimard<br>
26 Figure 2021, un long-courrier débarque à son<br>
ble tremmes dont un tueur à gages, un<br>
chanteur nigérian, une billante avocate et un** 

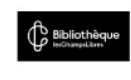

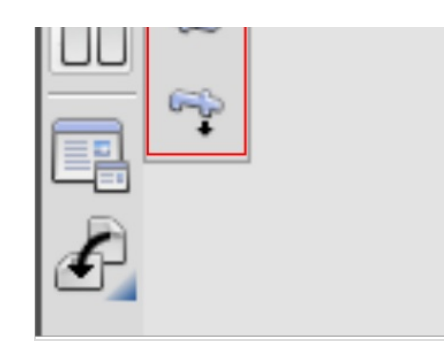

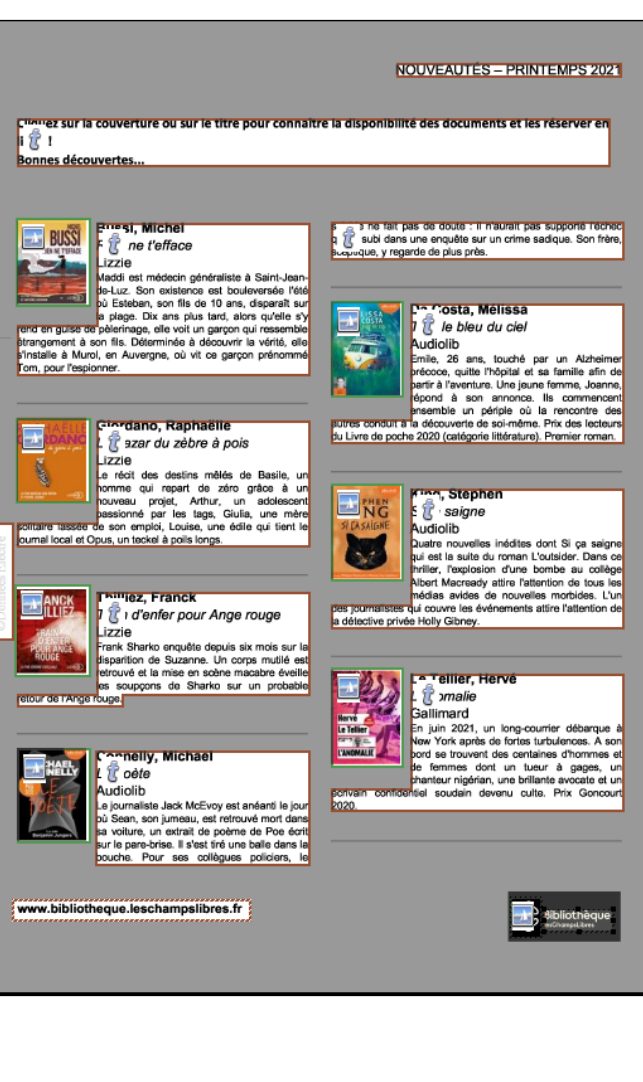

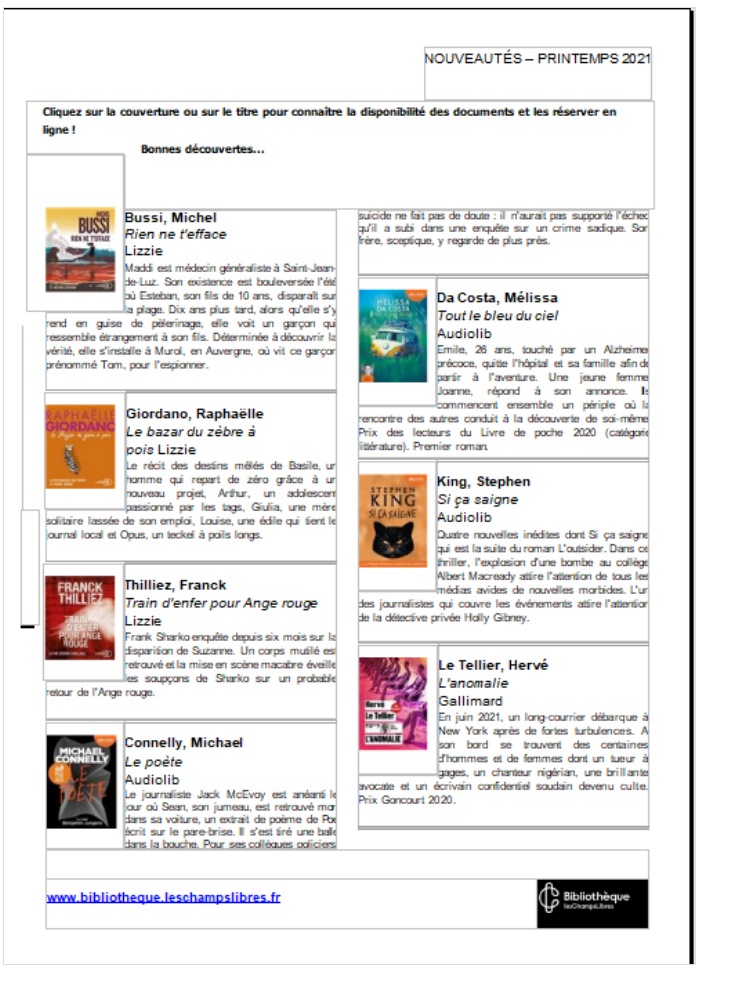

### <span id="page-4-0"></span>Étape 7 - Correction

Le logiciel n'est pas infaillible. S'il n'est pas certain de l'écriture d'un mot, il vous demandera de le vérifier.

Relisez ensuite le document afin d'être sûr qu'il n'a pas fait d'autres erreurs.